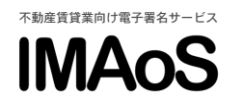

[IMAoS 操作ガイド] 電子契約を締結する

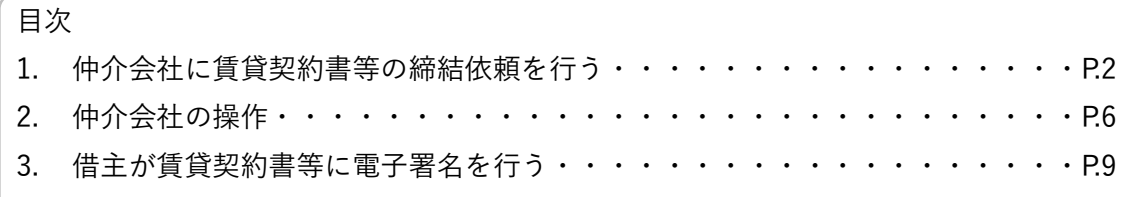

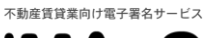

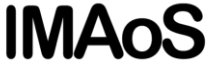

1.仲介会社に賃貸契約書等の締結依頼を行う

1.「締結の依頼」をクリックし、ファイルを選択します。 **IMAOS O** 95 abot E Sprout →説明書の交付 「締結の依頼」 ● 超纳左链结 文書のアップロード 署名位置の設定  $\overline{A}$  sastro that **W** TOP 送信ファイル選択画面 画 文書管理 ▲ ユーザー管理 重要事項説明書や案内書 (4) 仲介会社にPDFファイルのダウンロードURLをメールで通知します。<br>2つのファイルを選択した場合は2つのURLが表示されます。<br>選択するファイルはPDF形式を推奨しております。(GRE20WB) ■ 操作ログ管理 2 ex 血表事項説明書やパチードマップ ファイルを選択 ファイルを選択 ー ex.東京ルール説明書や定借説明書 ファイルを選択 ー exお手結きの案内書や請求書など 賃貸契約書や家賃保証の契約書等 (8番) 借主等に電子署名を依頼するファイルを選択します。<br>複数のファイルを選択した場合は1つのPDFに籍合されます。<br>署名完了後に借主や貸主に37条書面の電子交付の同意画面が表示されます。  $\begin{array}{c} \bullet \\ \bullet \\ \bullet \end{array}$ ファイルを選択<br>ファイルを選択<br>ファイルを選択 ex.家賃保証の契約書 cx個人情報取取同意書など マンディルを選択 → → キャンセル 中介会社情報の入力 ① 「締結の依頼」をクリックします。 ② 仲介会社に受領・印刷してもらいたいファイルがある場合は選択します。 ③ 賃貸契約書など電子契約の締結を依頼するファイルを選択します。仲介会社に配信されるメールの例 【①要対応】●●●●様より賃貸契約書が届きました 賃貸ショップ東京店 仲介 花子 様 ●●●●様より賃貸契約書に関する重要なご案内です。 (2) の「署名設定 URL」から契約書の「送信ポタン」を押してください。<br>※この操作を行わないと借主などの署名者に契約書は送信されません。 (こちらにコメントが表示) ■(1) 事前に電子契約のクイックガイドをご確認ください。 仲介会社が契約書を送信 https://www.imaos.jp/guide<br>※依頼元へ質問する前に必ずお目をお通しください 送信ファイルがある場合に ダウンロード URL が表示 

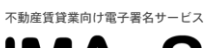

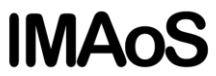

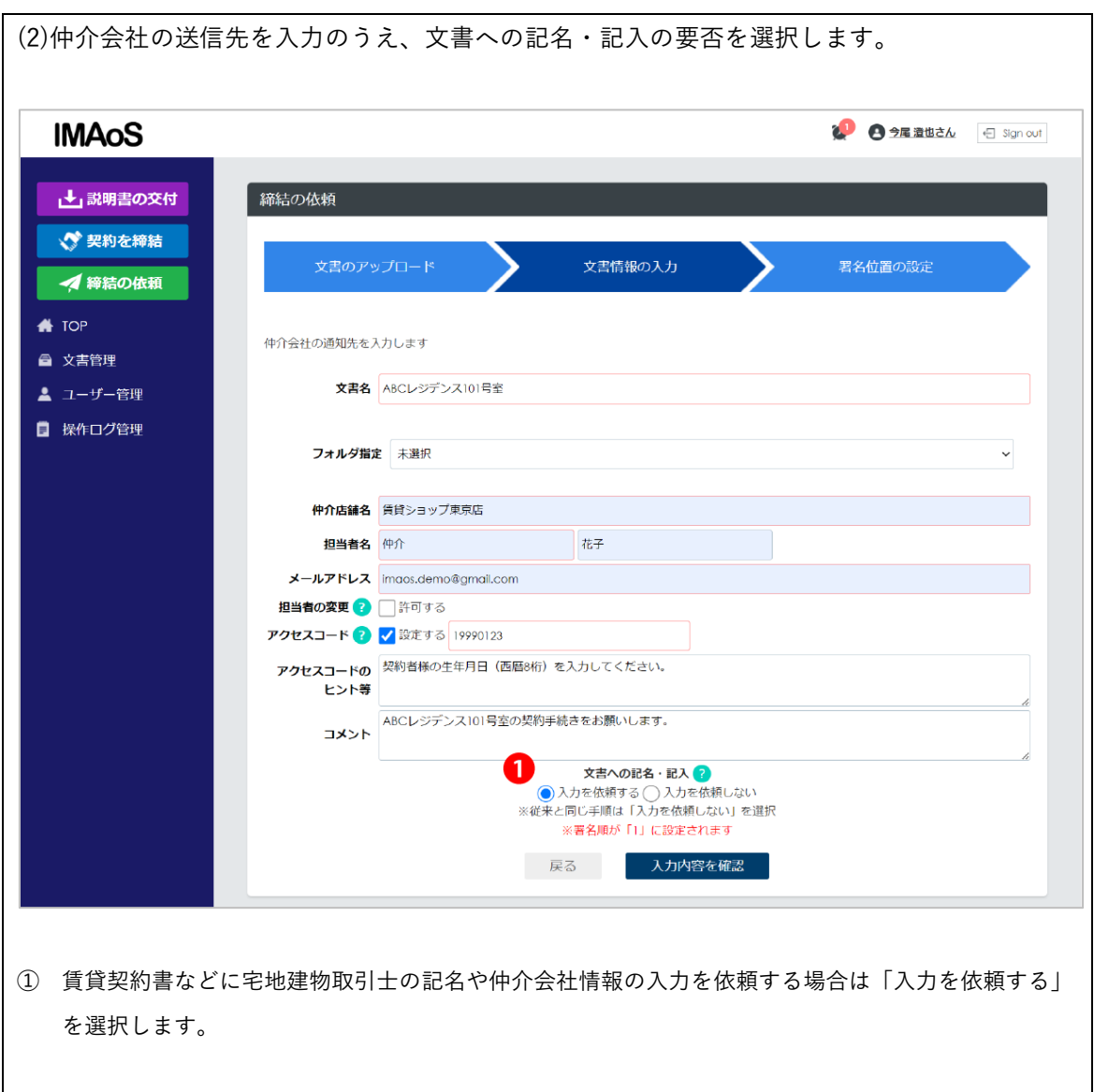

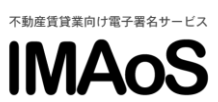

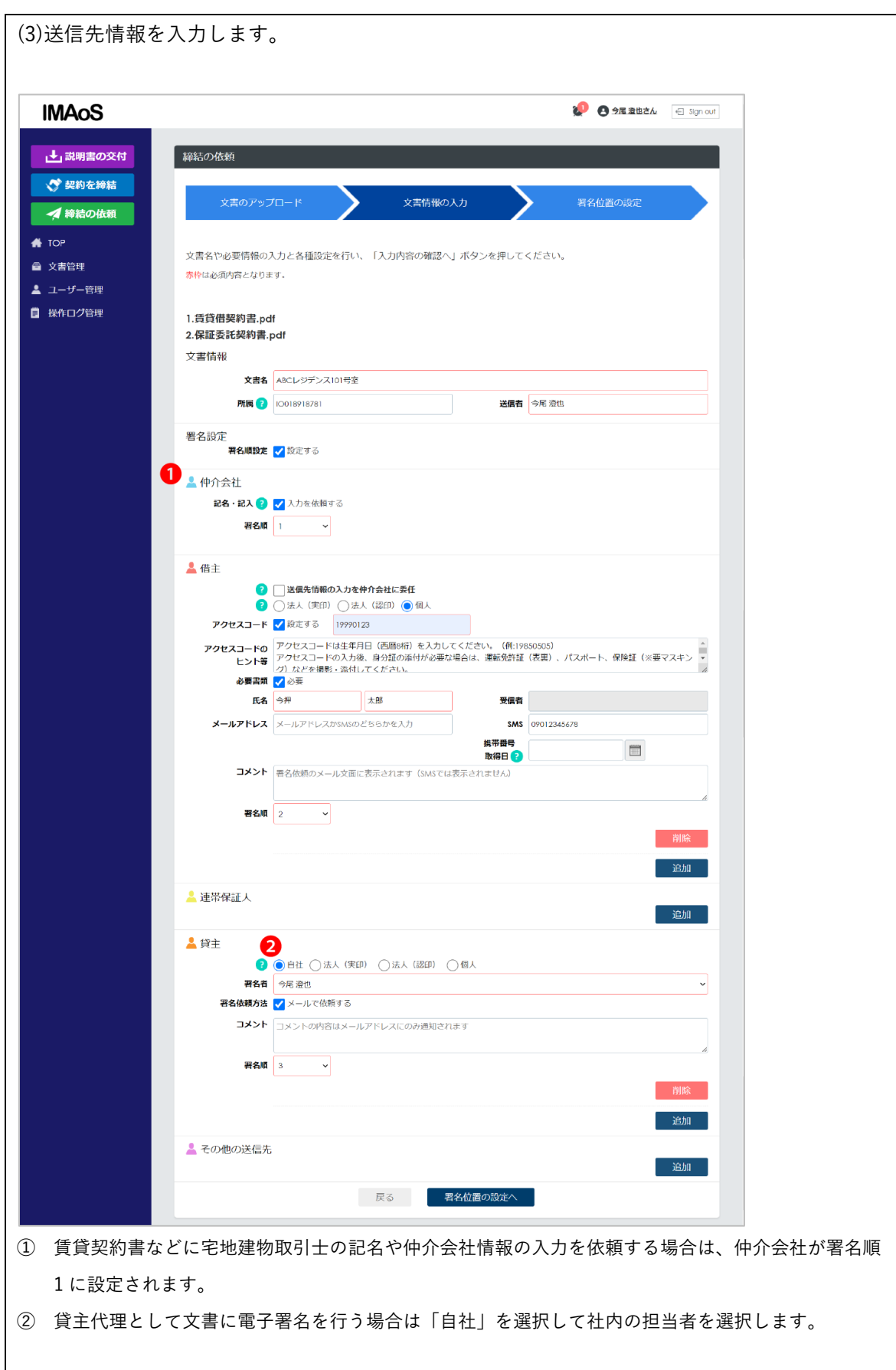

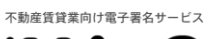

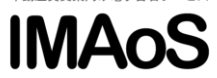

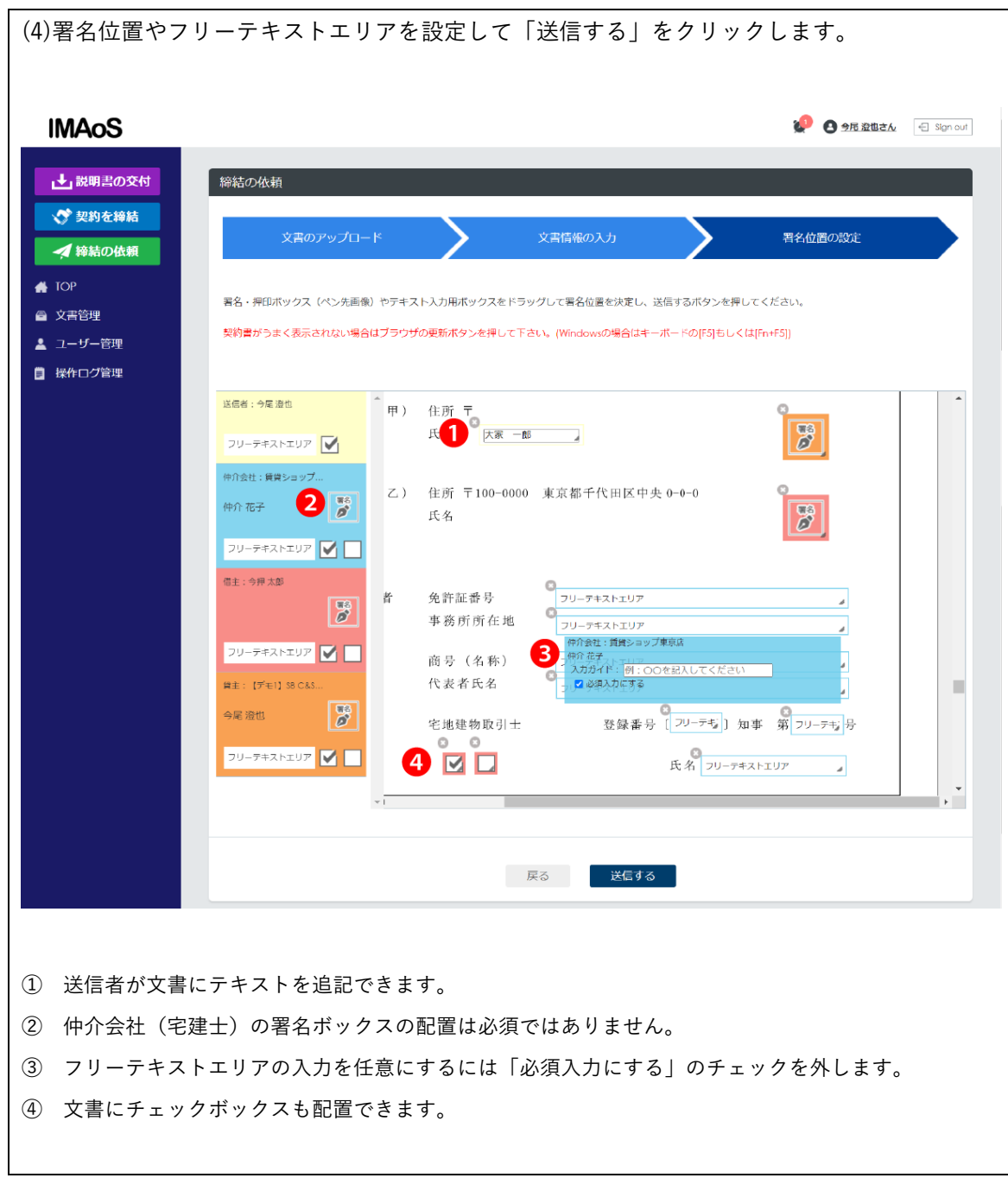

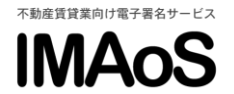

## 2.仲介会社の操作

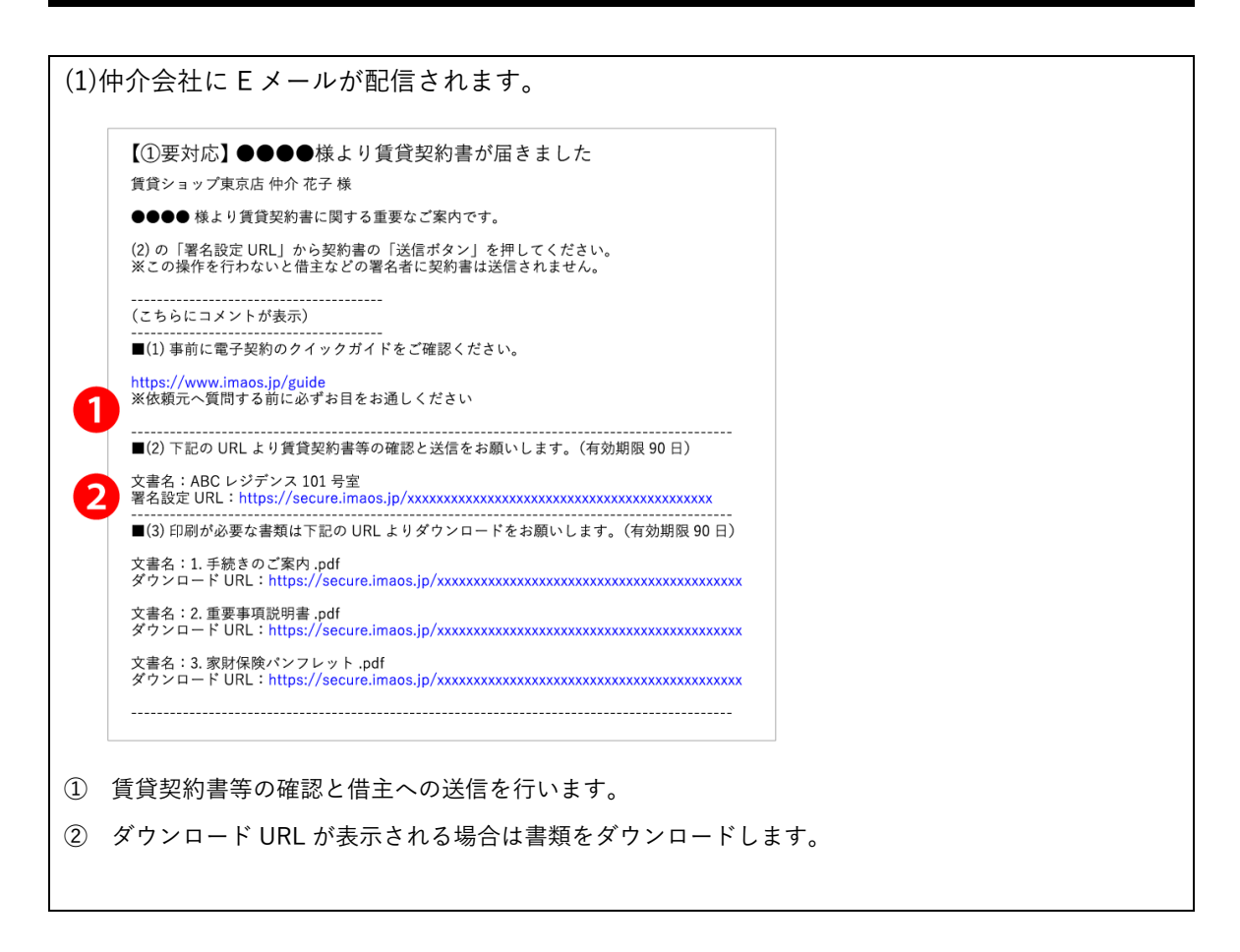

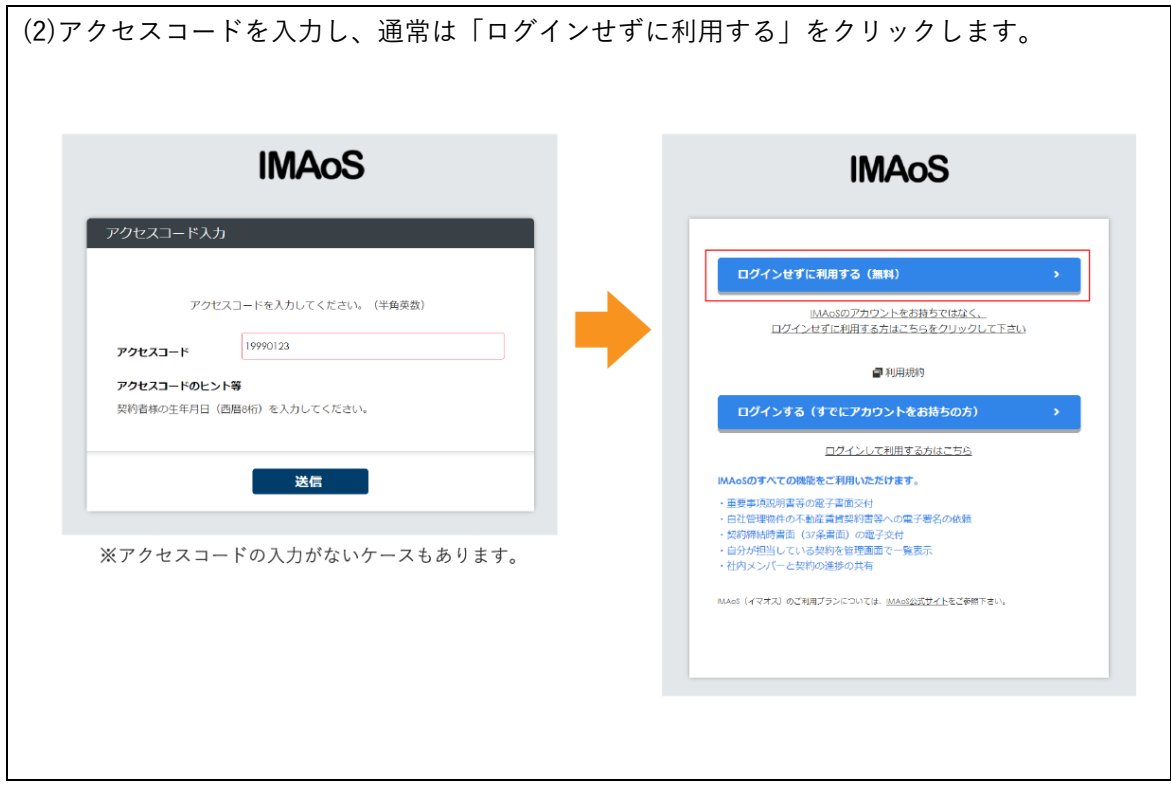

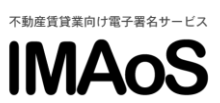

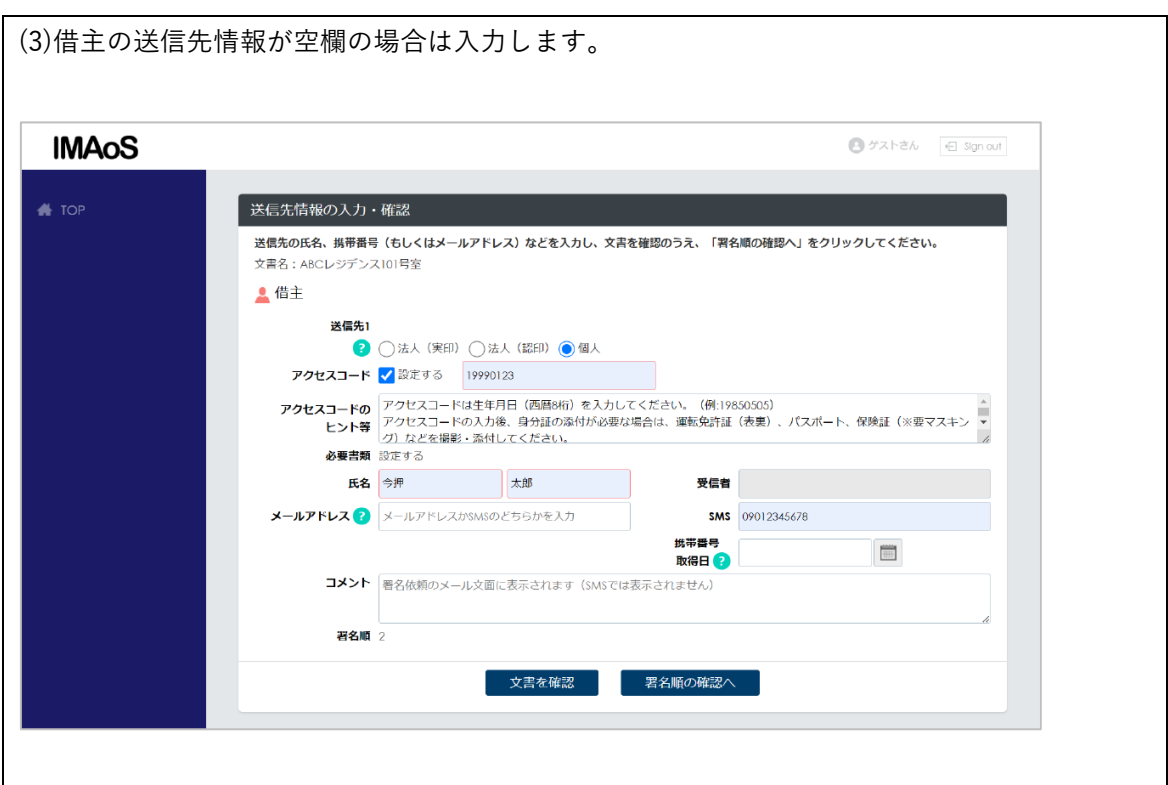

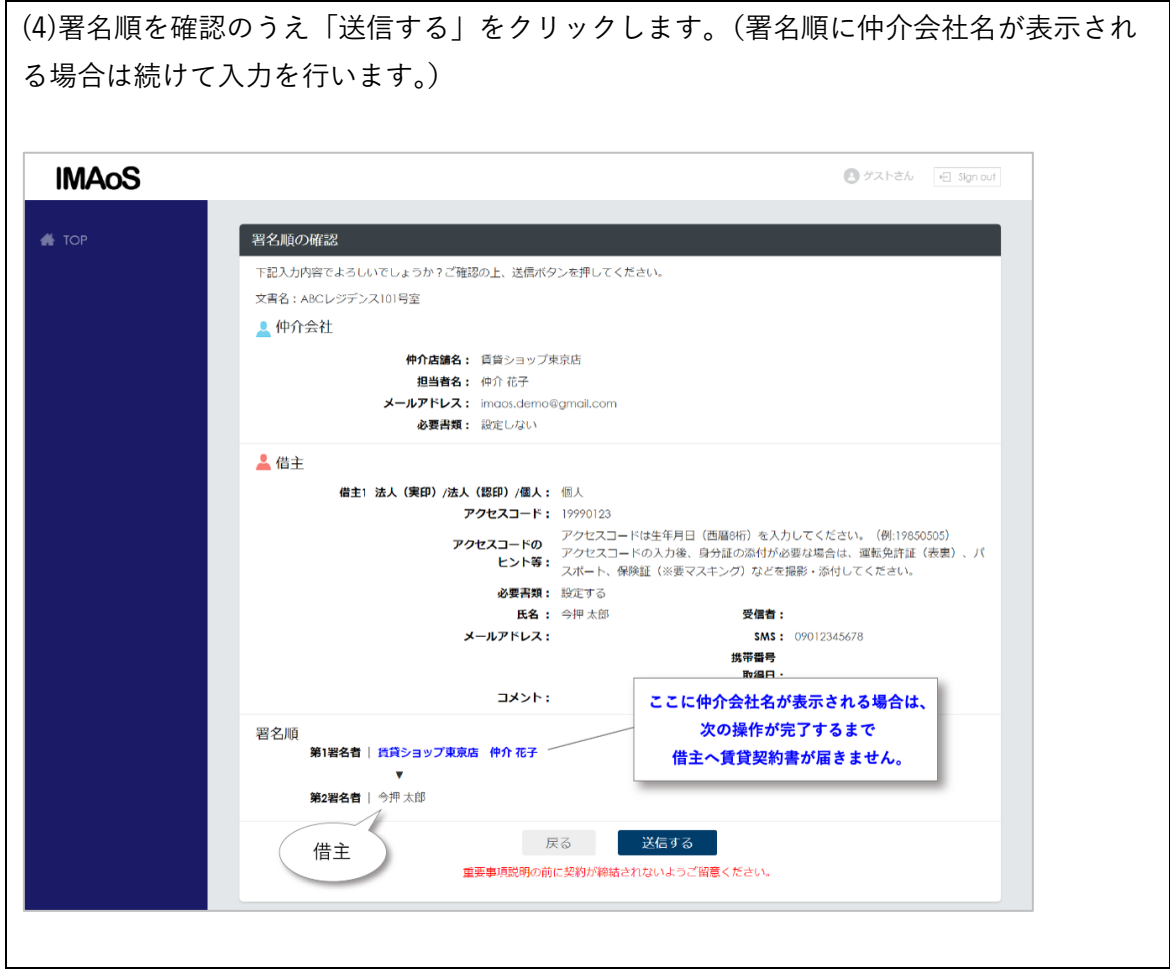

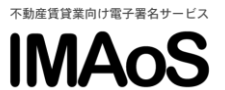

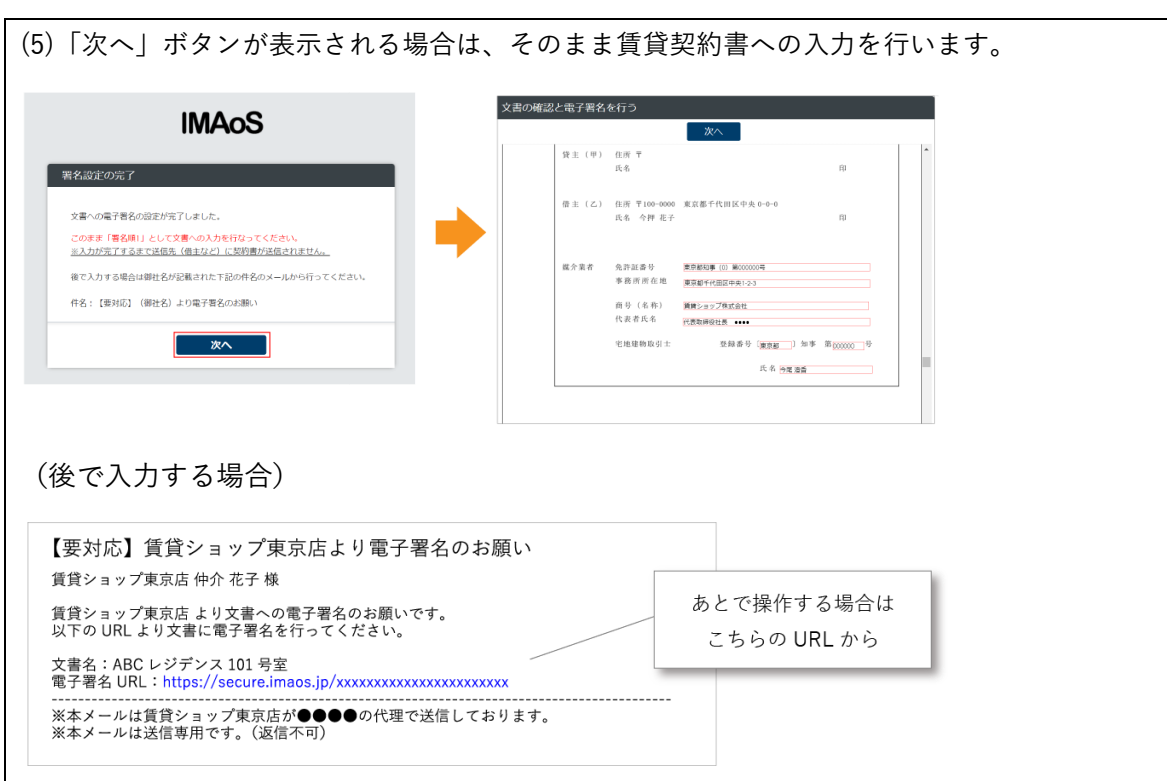

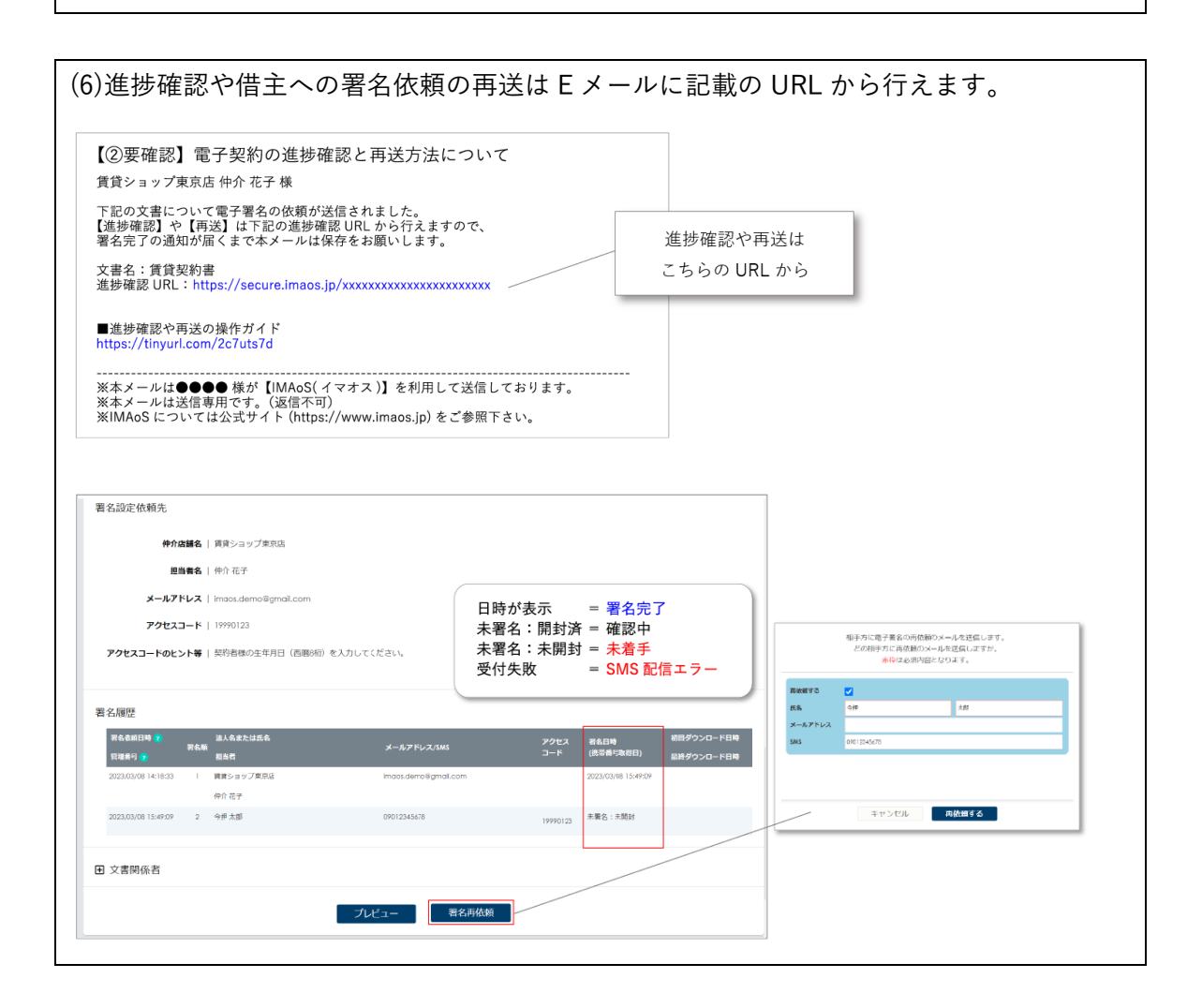

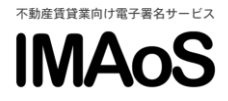

## 3.借主が賃貸契約書等に電子署名を行う (1)借主に配信される署名依頼の通知メールより賃貸契約書等に電子署名を行います。 adl - 16:51 - す1:00% BM<br>- sあ - 自 secure.im.aos.jp - ウ  $\bullet$ **B**  $\bullet$  **ii** secure.imaos.jp க்க  $\stackrel{\scriptstyle \times}{\scriptstyle \times}$ stoem.gmosign.com  $\mathfrak{C}$  $\mathfrak{C}$ |<br>| 文書の確認と電子署名を行う <br>画面下の署名ボタンを押してください **IMAOS** 16:49  $\begin{bmatrix} 2x \\ 3x \end{bmatrix}$ 事名リクエスト受付完了 今尾 100%充電済み <br>電子署名の処理を受け付けました。  $\begin{tabular}{l|c|c|c|c|c|c|c|c} \hline & \texttt{J}\texttt{X} & \texttt{S}\texttt{I} & \texttt{S}\texttt{I} &$ ー、Grandom L.A.D.D.D.D.D.D.<br>すべての電子署名が完了すると通知メールが届き、<br>著名済の文書(PDFファイル)をダウンロードして<br>いただけます。 0032069100<br>- レジング。<br>- ジング<br>- ジャップ - ジャップ - ジャップ - ジャップ - ジャップ - ジャップ - ジャップ - ジャップ - ジャップ - ジャップ - ジャップ - ジャップ - ジャップ - ジャップ - ジャップ - ジャップ .<br>.ms/ANcUwci -<br>SB C&S株式会社<br>Copyright + SB C&S Corp. At rights r -<br>電子電名の極須を選択<br>instances contents of the Committee<br>instances contents and the contents  $\frac{1}{2} \frac{1}{2} \frac{$ 1872년<br>1932년 10월 1일 - 1933년 - 1938년 - 1939<br>1937년 - 1938년 - 1939년 - 1939년 - 1939년<br>1930년 - 1930년 - 1930년 - 1930년 - 1930년 |<br>|H. (終書き) ゴシック o | プレビュー  $\frac{3.1}{2.1}$  + 1.2 キャンセル | 【 著名  $\overline{\mathfrak{m}}$  $\mathfrak m$ e 币  $\mathbf m$

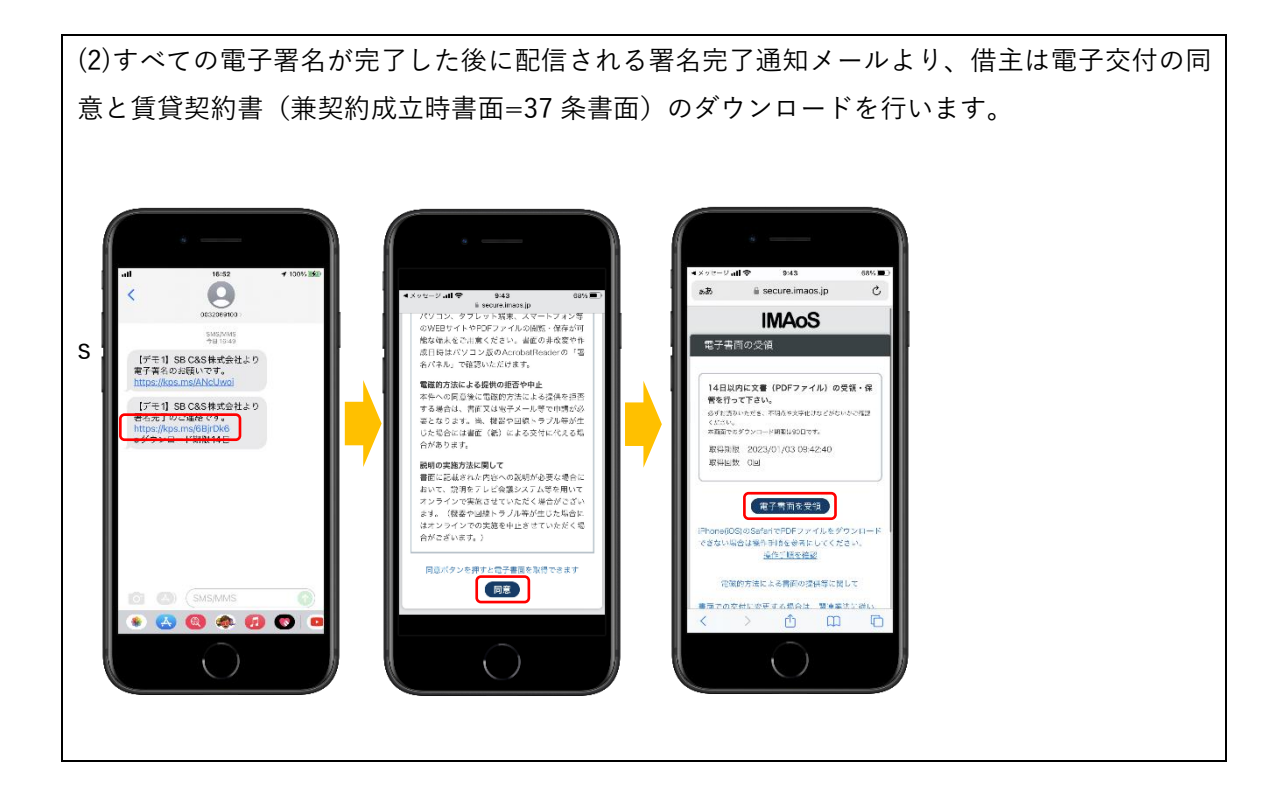